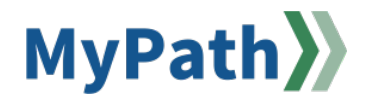

## **How to Print Your Own Performance Review**

*The following steps guide an employee in printing their personal performance review.*

- **STEP 1.** Sign in to your **MyPath** account at **[www.mass.csod.com](http://www.mass.csod.com/)** (Login is your employee ID).
- **STEP 2.** From the homepage, click the navigation menu in the top right corner of the screen. Click  **"Performance"** from the dropdown menu and select **"Performance Reviews."**

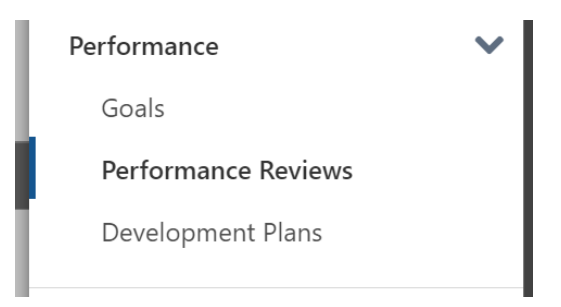

**STEP 3.** Next, click your fiscal year's Mass Perform Wrap Up task title link. Note: If the Wrap Up task is still *in progress*, it will display under the **"My Assigned Reviews"** tab. If the task is *completed* (i.e., both the employee and manager have signed off), then it will appear under the **"My Personal Reviews"** tab.

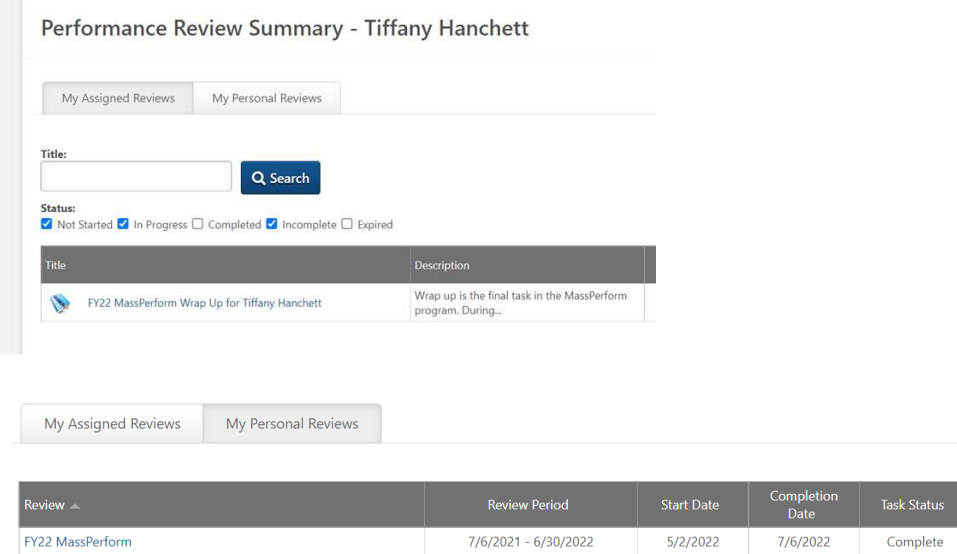

**STEP 4.** Click the **"Options"** button in the top right corner and select **"Print Preview."** The performance review will download as a PDF. Open the PDF and print.

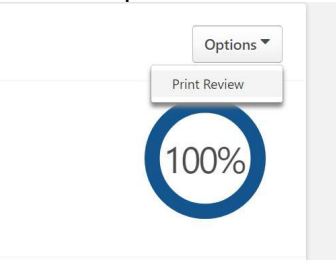